# *Managing Intervention Templates*

*Note: Intervention templates can be added, edited, and/or deleted only by users who have been assigned the*  DataMap - Intervention Program Admin *role in StudentInformation.*

**Navigation: DataMap > Admin > Manage Intervention Templates**

### *Adding Intervention Templates*

You can create intervention templates that you can link to one or more intervention programs. (For more information about intervention programs, see the *Managing Intervention Programs* instructional sheet.)

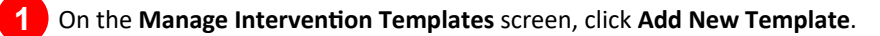

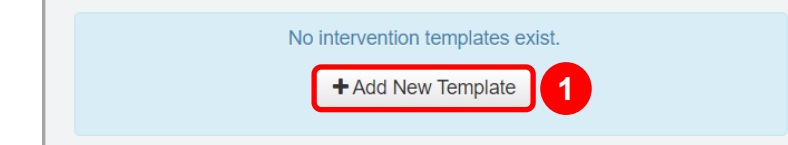

The **Add Intervention Template** screen displays.

- **2** In the **Name** field, enter a name for the intervention template (50-character limit).
- On the **Content** tab, in the **Area of Need**, **Goal**, **Progress Monitoring**, and **Exit Summary** fields, enter the appropriate information for the template you are creating. **3**

#### **4** Complete one of the following:

- Click **Save** to add the template without linking an intervention program to it.
- Click the **Programs** tab and follow the instructions for linking an intervention program to the template (see the *Linking Programs to a Template* instructional sheet).

*Note: You must link an intervention template to an intervention program if you want the template to display when adding students to interventions.*

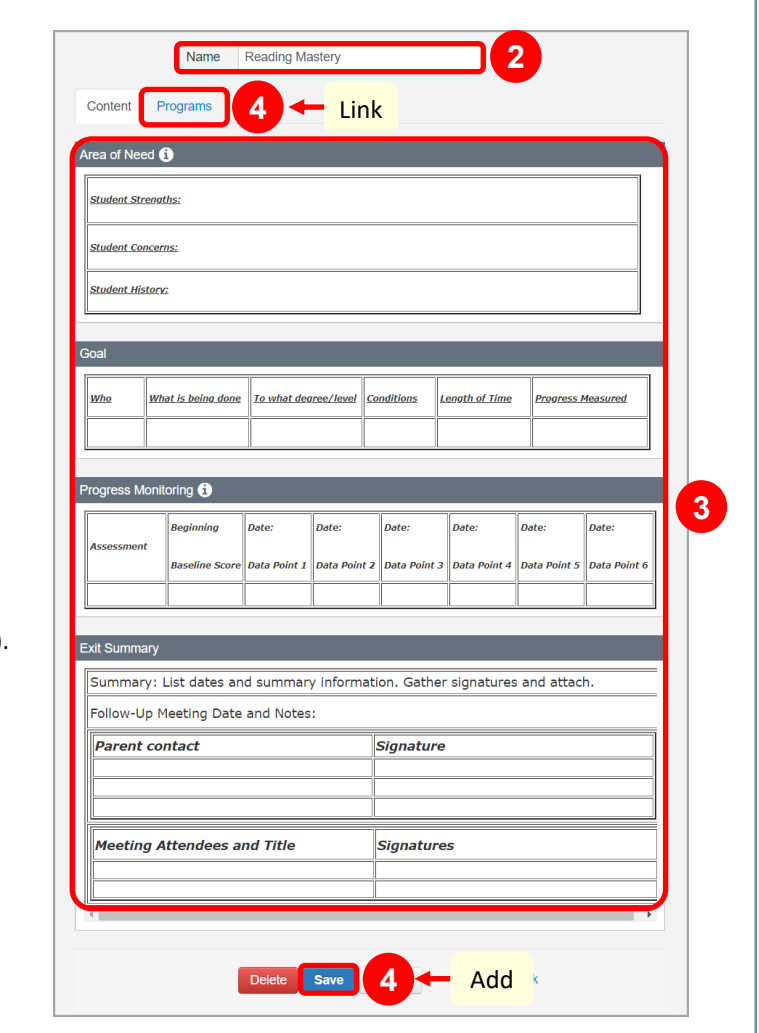

*<sup>\*</sup>see reverse side for more information*

# *Editing an Intervention Template*

**1** On the **Manage Intervention Templates** screen, in the row of the template you want to edit, hover your cursor until icons display. Then, click  $\mathscr{L}$ .

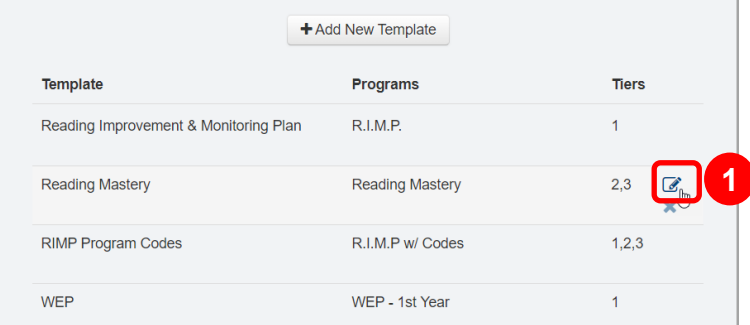

The **Edit Intervention Template** screen displays.

**2** Make any necessary changes, and then click **Save**.

## *Deleting an Intervention Template*

- You can delete the template on the **Edit Intervention Template** screen or on the **Manage Intervention Templates** screen. **1**
	- **Edit Intervention Template** screen At the bottom of the screen, click **Delete**.
	- **Manage Intervention Templates** screen In the row of the intervention template you want to delete, hover your cursor until icons display. Then, click  $\blacktriangleright$ .

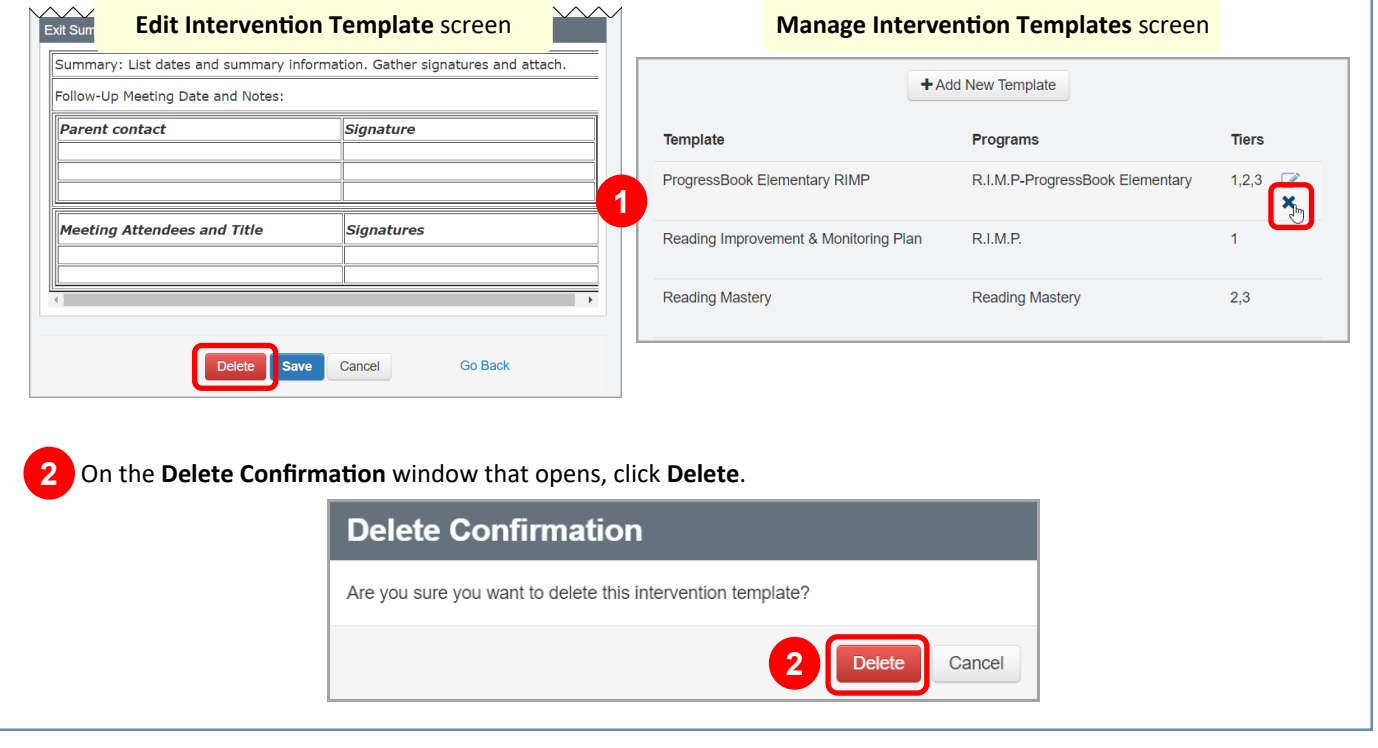